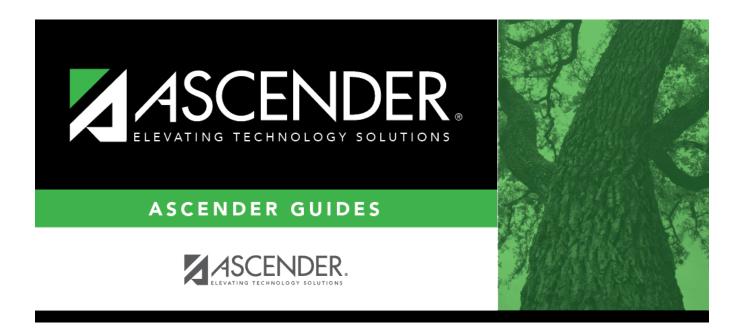

# **Registration Reports - Non-Enrolled Student**

### **Table of Contents**

| Registration Reports - Non-Enrolled Student |  |
|---------------------------------------------|--|
|---------------------------------------------|--|

# **Registration Reports - Non-Enrolled Student**

#### Registration > Reports > Registration Reports > Non-Enrolled Student

This page allows you to select the report you want to generate.

You may select prior year records or change campuses by clicking on **Change** and selecting from the drop-down menus.

| Preview PDF                                                                                                    | CSV Clear Options                            |       |      |  |  |
|----------------------------------------------------------------------------------------------------|----------------------------------------------|-------|------|--|--|
| Daily Log Report Group SHS0300 - Nurse's Daily Log Summary                                                                                                    |                                              |       |      |  |  |
| <u>SHS0300 - Nurse's Daily Log Summary</u><br><u>SHS0350 - Nurse's Daily Log Detail</u>                                                                                                    | Parameter Description                        | Value | List |  |  |
|                                                                                                    | Begin Date (MMDDYYYY, Blank for All)         |       |      |  |  |
| Immunizations Report Group                                                                                                    | End Date (MMDDYYYY, Blank=Begin Date)        |       |      |  |  |
| SHS0102 - Immunization Due Report<br>SHS0110 - Annual Immunization Status Report (DSHS)<br>SHS0130 - Provisional Enrollment List<br>SHS0800 - Student Immunization List                                                                                                    | Begin Period (##, Blank for All)             |       |      |  |  |
|                                                                                                    | End Period (##, Blank=Begin Period)          |       |      |  |  |
|                                                                                                    | Campus ID (Blank for All)                    | 001   |      |  |  |
| Screenings Report Group                                                                                                    | Visitor Type (01-03, 99, Blank for All)      |       |      |  |  |
| SHS0250 - Hearing Screening Due List<br>SHS0251 - Vision Screening Due List<br>SHS0290 - Spinal Screening Due List<br>SHS0291 - Acanthosis Screening Due List<br>SHS0295 - Vision Screening Report (DSHS)<br>SHS0296 - Hearing Screening Report (DSHS)<br>SHS0297 - Spinal Screening Report (DSHS)<br>SHS0298 - Acanthosis Screening Report (TRAT2DC)<br>SHS0825 - Screening Problem Report | Activity Code (01-23, 99, Blank for All)     |       |      |  |  |
|                                                                                                    | Student ID (Blank for All)                   |       | ;    |  |  |
|                                                                                                    | Acute/Chronic Illness (A,C, Blank for All )  |       |      |  |  |
|                                                                                                    | Communicable Disease (Y,N, Blank for All )   |       |      |  |  |
|                                                                                                    | Initial/Follow-up Visit (I,F, Blank for All) |       |      |  |  |
| Student Report Group                                                                                                    | Injury (Y,N, Blank for All)                  |       |      |  |  |
| SHS0160 - Tuberculosis Test Due List                                                                                                    |                                              |       |      |  |  |
| SHS0400 - Rolodex Cards                                                                                                    |                                              |       |      |  |  |
| <u>SHS0810 - Medical Profile Report</u><br>SHS0820 - Accident Report                                                                                                    |                                              |       |      |  |  |
| SHS0830 - Medical Condition Report                                                                                                    |                                              |       |      |  |  |
| SHS0835 - Communicable Diseases Report                                                                                                    |                                              |       |      |  |  |
| SHS0840 - Medical Alert Report                                                                                                    |                                              |       |      |  |  |
| SHS0900 - Emergency Profile Report                                                                                                    |                                              |       |      |  |  |

#### Select a report:

All available reports are displayed on the left side of the page. The list of available reports remains displayed on the page after you select a report name, which allows you to select another report without exiting the selected reports menu.

 $\Box$  Click a report name to select it. The parameters for the selected report are displayed on the right side of the page.

□ Type or select the report options. **Parameters in bold are required.** 

□ Use the buttons located at the top of the page to generate the report. If the button feature does not apply to the selected report, it is disabled. For example, a certain report may not be available in the CSV format, so the CSV button will be disabled if that report is selected.

- **Preview** Click to generate the HTML view of the report. Review, save and/or print the report.
- **PDF** Click to generate a PDF file of the report.
- **CSV** This option is not available for this report.
- Clear Options Click to clear data from all parameter fields.

#### Sort and filter:

Some reports may or may not provide the sort and/or filter option.

| Sort | Sort report data:<br>You can sort data to make it easier to review or find records in the reports. Not all reports<br>allow this option.<br>From the report window, click <b>Sort/Filter</b> to open the Sort/Filter window. By default, the <b>Sort</b><br><b>Criteria</b> section is expanded. If not, click <b>Sort Criteria</b> . |                                                                                                    |  |  |
|------|----------------------------------------------------------------------------------------------------|----------------------------------------------------------------------------------------------------|--|--|
|      | (Left grid) Columns                                                                                                    | Select the columns by which you want to sort, the columns are                                                                                                    |  |  |
|      | Available for<br>Sorting                                                                                                    | highlighted blue. Click I to move the selected columns to the right side of under <b>Sort Columns</b> . Continue moving columns to the right grid as needed.                                                                                                    |  |  |
|      | (Right grid) Sort<br>Columns                                                                                                    | You can rearrange the columns to indicate the order in which you<br>want the sort applied. Click a column name, and drag it up or down to<br>a new location.<br>In the right grid, for each column, click to indicate if you want that<br>data sorted in ascending (e.g., A-Z, 0-9) or descending (e.g., Z-A, 9-0)<br>order.<br>To remove a column from the sort, select the column, and then click<br>to move it back to the left grid. |  |  |
|      | Click <b>OK</b> to apply the s                                                                                                    | elected sort criteria to the report.                                                                                                    |  |  |
|      | Click Cancel to close the                                                                                                    | he window without re-sorting.                                                                                                    |  |  |

|        | -                                                                                                    |                                                                                                    |  |  |  |  |
|--------|----------------------------------------------------------------------------------------------------|----------------------------------------------------------------------------------------------------|--|--|--|--|
| Filter | Filter report data:<br>When you want to view only certain data, you may find it useful to filter the report data. You<br>can use specific criteria to retrieve only the data that you want. Not all reports allow this<br>option. |                                                                                                    |  |  |  |  |
|        | From the report window, click <b>Sort/Filter</b> to open the <b>Sort/Filter</b> window. By default, the <b>Sort Criteria</b> section is expanded. Click <b>Filter Criteria</b> to expand the <b>Filter Criteria</b>               |                                                                                                    |  |  |  |  |
|        | button, an                                                                                                    | ort does not allow sorting, the <b>Filter</b> button is displayed instead of the <b>Sort/Filter</b><br>Id sort criterion fields are not available.<br><b>Criterion</b> to add new filter criteria. A blank row is displayed in the grid.                                                                                                    |  |  |  |  |
|        | Field                                                                                                    | Description                                                                                                    |  |  |  |  |
|        | Column                                                                                                    | Select a column by which to filter the data. The drop down lists the columns that appear on the report.                                                                                                    |  |  |  |  |
|        | Operato                                                                                                    | r Select an operator.<br>= Equals<br>≠ Not equals<br>< Less than<br>≤ Less than or equal to<br>> Greater than<br>≥ Greater than or equal to                                                                                                    |  |  |  |  |
|        | Value                                                                                                    | Type the value by which you want to filter. For example, if you selected a date in the <b>Column</b> field, type a date to view only data for a specific date.                                                                                                    |  |  |  |  |
|        | Other                                                                                                    | functions and features:                                                                                                    |  |  |  |  |
|        | Add Crite                                                                                                    | <ul> <li>Add another row.</li> <li>Select the logical connector (AND or OR) in the Logical field. Continue adding rows as needed.</li> <li>Using the AND operator limits search results, because the program looks only for records that contain both criterion. Using the OR operator expands search results, because the program looks for records that contain either one criterion or the other, or both.</li> </ul> |  |  |  |  |
|        | Delete<br>Selected                                                                                                    | Delete selected row.<br>Select the row, and then click the <b>Delete Selected</b> button. The row is<br>deleted from the filter criteria.                                                                                                    |  |  |  |  |
|        |                                                                                                    | o apply the selected filter criteria to the report.<br><b>cel</b> to close the dialog box without applying a filter.                                                                                                    |  |  |  |  |
|        | Cli                                                                                                    | set report data.<br>ck to restore the report to the original view, removing all sorting and filtering that<br>s been applied.                                                                                                    |  |  |  |  |
| Reset  | Reset Reset report data:<br>Click to restore the report to the original view, removing all sorting and filtering that applied.                                                                                                    |                                                                                                    |  |  |  |  |

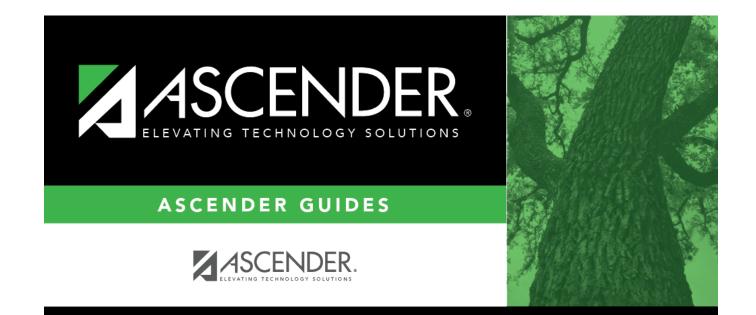

## **Back Cover**